## What is start-supplier communication?

Supplier communication (SC) is a system-supported date coordination process between Daimler AG and either external or internal suppliers in the scope of maturity level management in product ramp-up. When this process has ended, confirmed expected dates from suppliers (usually "off tool parts (M4)" and either "PPAR samples (M6)") will be available to Daimler AG and suppliers in one system.

# Information and start guides

Further detailed information can be found in "Covisint" under: "Business Unit Information > Mercedes-Benz > Supplier Information Board Logistics (...more) > click on the icon start"

# Contact Information

For questions on the system please contact our CUHD hotline

Phone: +49 7 11 17-8 33 88 E-mail: start-support@daimler.com

# Daimler AG Mercedes-Benz Cars

# **DAIMLER**

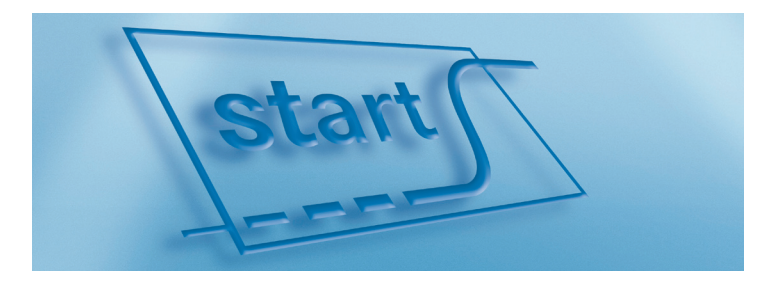

Brief description for suppliers. The start-up guide for start - System for ramp-up management and part readiness.

Produktionsplanung Reifegrad- und Anlaufmanagement Sindelfingen, Germany www.daimler.com

### **Filing / registering**

Select the detail application "project registration + contact person" in the navigation tree.

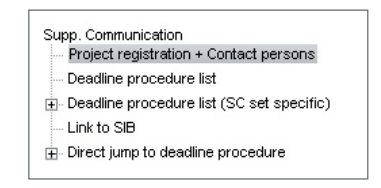

### **"LOG launch management procedure" dialog**

- 1. Select the supplier from the drop down list.
- 2. Select the SC set from the drop-down list.
- 3. Click on "Allocate contact persons" in the button bar.

10290500 / BEISPIEL GMBH  $Supplier.*$  $\mathsf{SC}\ \mathsf{set}\text{!}^*$ 

Allocate contact persons

### **"Allocate contact persons" dialog – A name is to be provided for each role:**

- 1. Select the responsible "First coordinator supplier communication" via the wrench symbol. All start-system users belonging to your supplier number will be available for selection.
- 2. By clicking on the wrench symbol in the next row, your selection is confirmed and every system user as well as anyone who may have been manually entered is displayed in the drop down list.
- 3. In order to add additional persons, click on "Add new person" in the button bar.
- 4. Proceed till all 5 roles have been provided with names and exit the dialog with "Save and Exit".

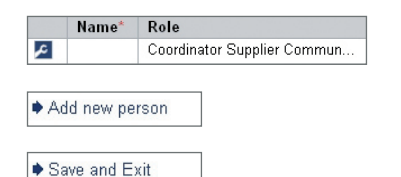

### **"LOG launch management procedure" dialog**

After "Save and Exit" you are returned to the "LOG launch management procedure" dialog. You have to accept the procedure from the corresponding (Daimler AG) specialist department with "Accept".

 $\blacktriangleright$  Accept

### **■** After registering you will receive the following instruction in **the dialog header area:**

You have just registered for the supplier communication concerning SC set "1234567" and supplier plant "87654321/". You are now authorized to communicate deadlines for this SC set.

# Working with start.

### Select detail application

Select the detail application "Procedure list (SC set-specific)" and "Without milestone comparison" in the submenu.

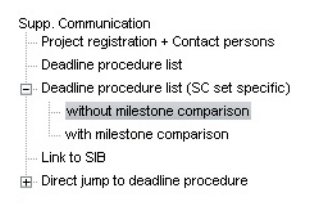

### **"Filter" tab**

- 1. Select "(New filter)" from the "Saved filters" drop-down list.
- 2. Enter a name for this filter in the line "Filter name".
- 3. Click on the relevant SC set to select it.
- 4. Select Phase 2 by clicking on it. ("P2-retrieve supplier dates")
- 5. To get all parts, no selection at "responsible supplier" is needed.
- 6. Save your filter settings with "Save" in the button bar.
- 7. Switch to the "Deadline procedure list".

### Saved filters: Test (Standard) P<sub>2</sub>-Dates Filter name: **201 Chash plan der BSZ-Retrieve supplier<br>BS3-Check supplier**<br>BS4-Settled :<br>C set ident:(Single select State of processing Dow-Settled<br>BS5-Cancelet ............<br>Startuser2, Pool-ID (PIDDAF2 Responsible supplier  $\blacktriangleright$  Save

### **"Deadline procedure list" tab**

All deadline procedures which correspond to your filtering will be displayed. "DP single records" can be opened with a single click on the procedure ID emphasized in bold. If the ID is not bold, you have to accept the "LOG launch management procedure".

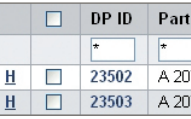

### **"DP single record" dialog**

You choose your deadline with the "DP single record".

- 1. Open the date sheet and select your deadline.
- 2. Confirm your deadline with "Forward".
- 3. A comment must be entered if your expected date is past the "Plan determined" date.
- 4. As an alternative, you can conduct a mass maintenance across the deadline procedure list.

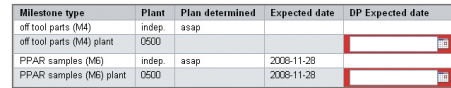

Forward